## **PHILIPS**

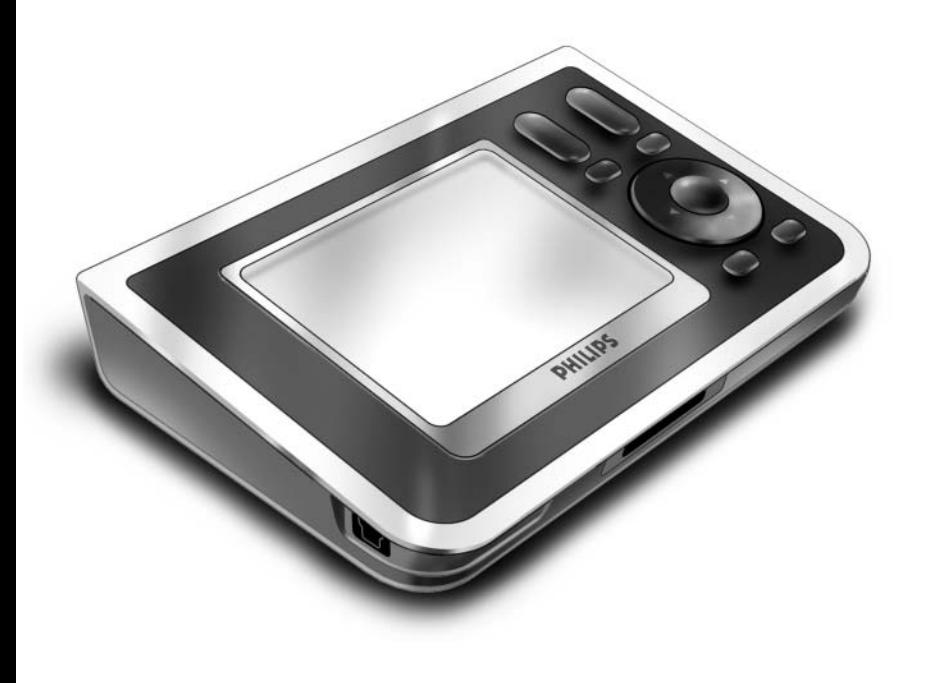

# *RC9800i*

*Guide de mise en route rapide*

Toutes nos félicitations pour l'achat de la nouvelle télécommande à écran tactile RC9800i ! Cet appareil est incontournable pour savourer chez soi un divertissement de qualité. Vous allez découvrir que la RC9800i est très facile à utiliser.

Ce guide de mise en route rapide vous permettra de configurer votre RC9800i. La RC9800i se met automatiquement en mode configuration lorsque vous l'allumez pour la première fois. La configuration de la RC9800i peut prendre 30 minutes ou plus, selon le nombre d'appareils que vous souhaitez commander.

### **1** *Contenu de la boîte*

La boîte de la télécommande à écran tactile RC9800i contient les éléments suivants :

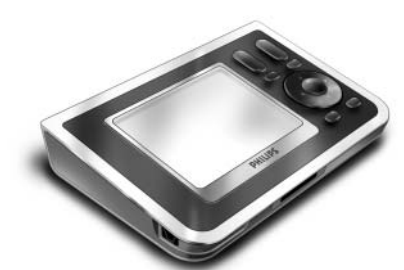

la télécommande RC9800i

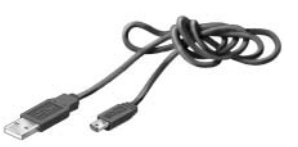

un câble USB

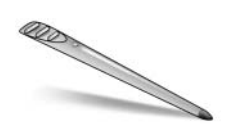

un stylet

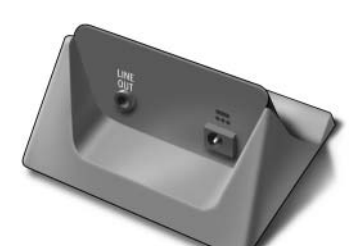

un support

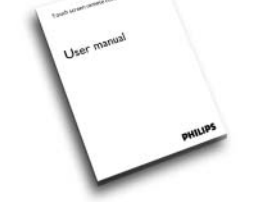

le manuel de l'utilisateur (EN, FR, ES)

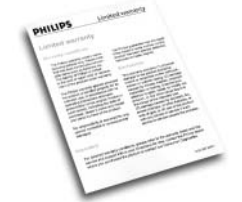

des informations concernant la garantie

un guide de mise en route rapide (EN, FR, ES)

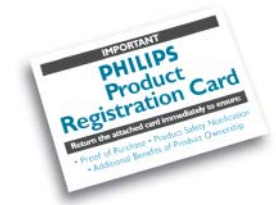

une carte d'enregistrement de la garantie

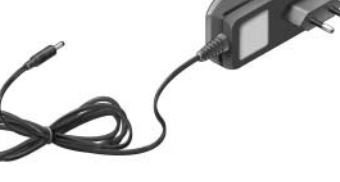

un adaptateur

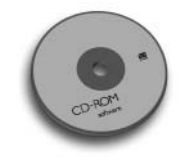

le logiciel de gestion multimédia de Philips

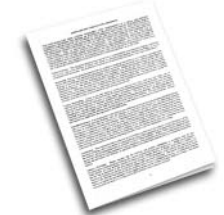

une licence d'utilisation du logiciel

### **2** *Allumer la RC9800i*

Allumez la RC9800i avec le **commutateur On/Off** (I=ON, 0=OFF), situé sur l'arrière de la RC9800i.

**Conseil** : vous pouvez utiliser le stylet pour changer la position du commutateur.

### **3** *Charger la batterie*

Raccordez **l'adaptateur d'alimentation** au support et posez la RC9800i. Le chargement complet prend environ 3 heures. Vous pouvez effectuer les opérations de configuration suivantes pendant le chargement.

### **4** *Mise à jour du micrologiciel*

Avant d'entamer la configuration de la RC9800i, il est prudent de mettre à jour le micrologiciel de la RC9800i. Sur votre PC, ouvrez votre navigateur Web et accédez au site **http://www.homecontrol.philips.com/downloads** et suivez les instructions. www.homecontrol.philips.com/

### **5** *Calibrer l'écran tactile, lire la licence d'utilisation du logiciel (EULA)*

- **A** Appuyez sur les croix pour calibrer l'écran tactile (fig. 1). Pour de meilleurs résultats, veuillez utiliser le stylet pour calibrer l'écran tactile.
- **B** Lisez attentivement la licence d'utilisation du logiciel. L'utilisation de la RC9800i est soumise à la lecture et à l'acceptation de la licence d'utilisation du logiciel incluse dans la boîte de la RC9800i, ainsi que des termes présentés sous forme électronique pendant la configuration de la RC9800i (fig. 2).
- **C** Sélectionnez votre zone géographique (fig. 3).

### **6** *Fonctionnement sans fil*

Certaines fonctions de la RC9800i sont disponibles uniquement lorsque vous l'utilisez sur un réseau sans fil (ex. : consultation des fichiers multimédias numériques installés sur un PC sur le réseau sans fil).

Souhaitez-vous utilisez la RC9800i sur un réseau sans fil ?

Si **oui**, consultez la section 7 *Réglage du réseau*. Si **non**, consultez la section 8 *Réglage de la date et de l'heure*.

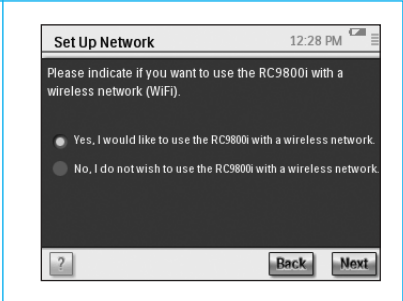

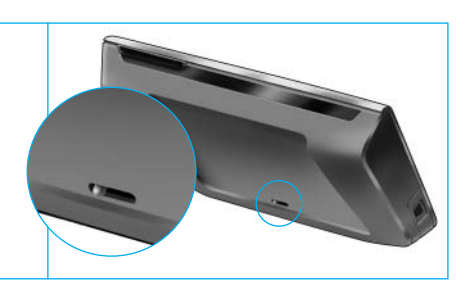

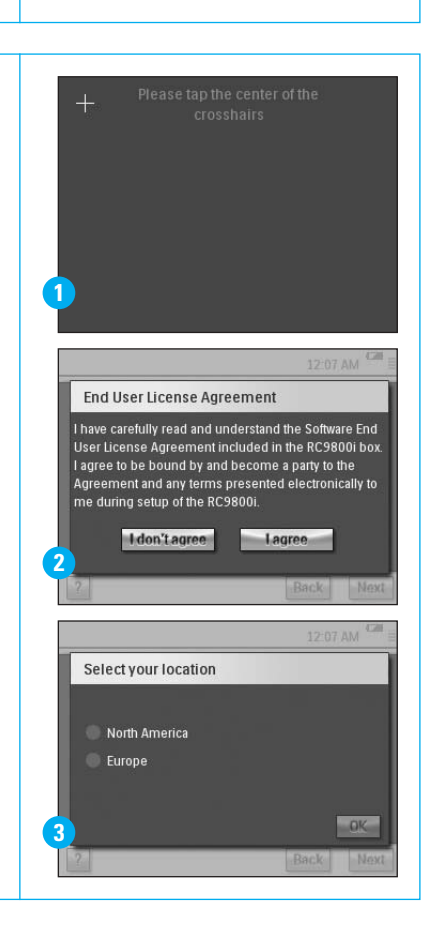

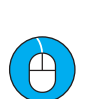

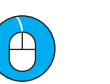

downloads

### **7** *Réglage du réseau*

La RC9800i se connecte automatiquement aux réseaux sans fil sans cryptage. Dans tous les autres cas, la RC9800i ne se connecte pas automatiquement. Vous devrez définir quelques paramètres additionnels, comme expliqué ci-dessous.

**A** Souhaitez-vous conserver les paramètres actuels du réseau (fig. 1) ? Si **oui**, choisissez **Next** (Suivant) sur la RC9800i, et consultez la section 8 *Réglage de la date et de l'heure*.

Si **non**, choisissez **Change** (Modifier) pour entrer dans les paramètres de votre point d'accès sans fil (WAP).

Passez ensuite à l'étape B ci-dessous.

**Note** : il est conseillé d'avoir vos paramètres WAP à portée de main car vous aurez besoin de ces informations dans les étapes suivantes.

**B** Entrez votre nom de point d'accès sans fil (WAP) dans la zone de texte **SSID** (lorsque vous touchez la zone de texte, un clavier apparaît), ou choisissez **Find** (Chercher) pour rechercher les réseaux disponibles (fig. 2).

Passez ensuite à l'étape C ci-dessous.

**Note** : Assurez-vous que votre point d'accès sans fil fonctionne en mode infrastructure. Veuillez consulter le manuel d'utilisation pour configurer votre WAP en mode infrastructure.

**Note** : Si vous utilisez un point d'accès sans fil 802.11g, assurez-vous qu'il fonctionne en mode mixte. Veuillez consulter le manuel d'utilisation pour configurer votre WAP en mode mixte.

**Note** : Si votre point d'accès sans fil n'indique pas son nom (SSID), vous devez le saisir manuellement, car l'option Find (Chercher) ne fait pas apparaître le SSID de votre WAP.

**Note** : Si le point d'accès sans fil (WAP) filtre les adresses MAC, ajoutez l'adresse MAC de votre RC9800i à la liste des adresses MAC prises en charge par le WAP. Dans le cas contraire, la RC9800i est incapable de se connecter à votre réseau sans fil. Pour rechercher l'adresse MAC de la RC9800i, sélectionnez « Change » (Modifier) dans l'écran de configuration de réseau, puis sélectionnez « Current Status » (Statut actuel). Pour ajouter l'adresse MAC de la télécommande RC9800i à la liste des adresses MAC autorisées, reportez-vous au manuel d'utilisation de votre point d'accès sans fil.

- **C** Choisissez les paramètres de sécurité appliqués à votre réseau (fig. 2). Ces paramètres de sécurité dépendent de la configuration de votre point d'accès sans fil.
	- Choisissez None (Aucun) si votre réseau n'utilise aucun cryptage.
	- Choisissez WEP si votre réseau encode toutes les communications grâce à une clé de cryptage WEP (« code »). Ce code se compose de :
		- 10 caractères hexadécimaux (0…9, A…F) dans le cas d'un cryptage 64 bits
		- 26 caractères hexadécimaux (0...9, A...F) dans le cas d'un cryptage 128 bits. Souvenez-vous que la RC9800i utilise un code WEP (0…9, A…F), ET NON un mot de passe pouvant être lu par toute personne.

**Note** : lorsque vous entrez votre code, confirmez une seconde fois pour éviter toute erreur de frappe.

■ Choisissez WPA si votre réseau encode toutes les communications grâce à un mot de passe WAP. Ce mot de passe comprend entre 8 et 63 caractères alphanumériques.

Passez ensuite à l'étape D ci-dessous.

**D** Lorsque vous sélectionnez **Obtain IP automatically** (Obtenir une IP automatiquement) (fig. 2), votre WAP assigne automatiquement des adresses IP dynamiques à chacun de vos appareils. Cependant, si vous souhaitez assigner une adresse IP fixe à la RC9800i, ne sélectionnez pas **Obtain IP automatically**, choisissez plutôt **IP Settings** (Paramètres IP) et remplissez les champs concernés. Passez ensuite à l'étape E ci-dessous.

- **E** Sélectionnez **Use HTTP Proxy** (Utiliser proxy HTTP) si votre fournisseur d'accès Internet en utilise un (fig. 2), puis cliquez sur **Proxy Settings** (Paramètres proxy) pour entrer l'information nécessaire. En général, vous pouvez ne pas sélectionner **Use HTTP Proxy**.
- **F** Choisissez **Next** pour valider vos paramètres de réseau.

### **8** *Réglage de la date et de l'heure*

### Réglez la date et l'heure.

Si vous utilisez votre RC9800i sur un réseau sans fil avec connexion à Internet, la RC9800i vous permet de récupérer l'heure à partir d'Internet. Vous pouvez également régler la date et l'heure manuellement.

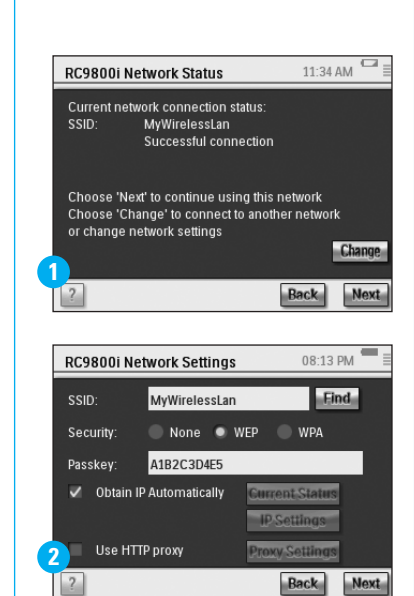

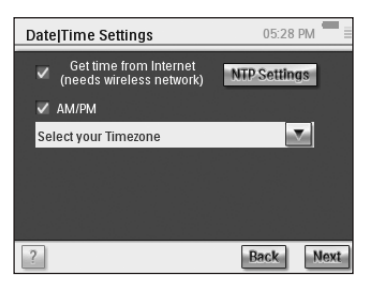

### **9** *Configuration des pièces et des appareils AV : Pièces*

Ajoutez une ou plusieurs pièces équipées d'appareils audio ou vidéo que vous souhaitez commander avec votre RC9800i.

**Conseil** : au départ entrez seulement la pièce que vous voulez installer en premier lieu. Vous pourrez retourner au mode configuration ultérieurement et ajouter d'autres pièces.

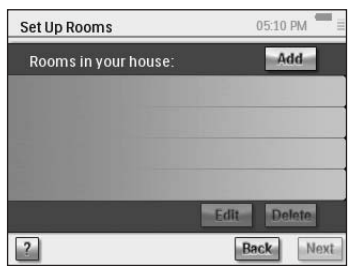

### **10** *Configuration des pièces et des appareils AV : Appareils AV*

**A** Pour chaque pièce, ajoutez tous les appareils que vous souhaitez commander avec la RC9800i (fig. 1). Pour chaque appareil que vous ajoutez, vous devrez répondre à un nombre de questions supplémentaires.

#### **B Type d'appareil**

Vous pouvez choisir les appareils dans la liste suivante (fig. 2) :

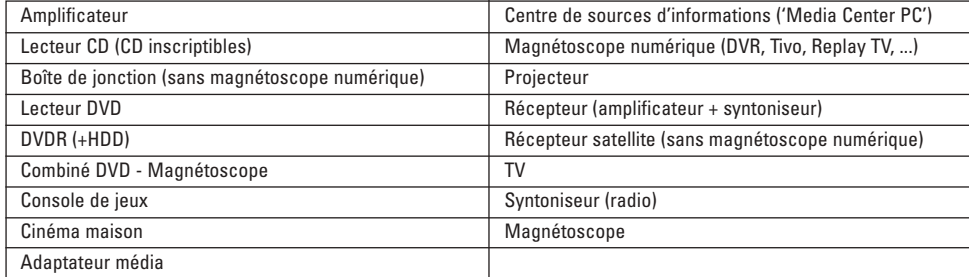

**Note**: si vous ajoutez une boîte de jonction ou un récepteur satellite équipé d'une fonction Magnétoscope, veuillez choisir « Magnétoscope ».

#### **C Sélection de la marque**

Sélectionnez **les touches des lettres alphabétiques** pour passer à la liste des marques disponibles (fig. 3).

**Remarque** : **Ces touches fonctionnent comme les touches d'un téléphone cellulaire** : sélectionnez un bouton une fois pour passer à une liste de marques commençant par le premier caractère, sélectionnez-le deux fois pour une liste commençant par le deuxième caractère, trois fois pour le troisième caractère, etc.

Sélectionnez la marque de l'appareil puis **Next** (Suivant).

#### **D Numéro de modèle**

Entrez un numéro de modèle si vous disposez de cette information (fig. 4). Dans le cas contraire, laissez le champ vide et sélectionnez **Next** (Suivant).

**Remarque** : Si vous disposez de plusieurs appareils de même marque et type, nous vous recommandons vivement de saisir le numéro de modèle. Dans ce cas, la RC9800i copiera automatiquement toutes les informations utiles relatives à l'appareil lorsque vous ajouterez le prochain appareil de même type, vous permettant ainsi de gagner du temps lors de la configuration.

#### **E Codes de télécommande**

La télécommande RC9800i intègre un capteur infrarouge qui lui permet de mémoriser des codes infrarouges. Ce capteur est situé sur la partie supérieure de la télécommande RC9800i et comporte deux barres blanches. Lors de l'apprentissage des codes IR, veillez à :

- diriger la télécommande d'origine de l'appareil vers le capteur infrarouge de la RC9800i tout en maintenant une distance d'environ 5 cm / 2 in. (fig. 5) ;
- diriger la télécommande vers la zone située entre les deux barres blanches (sur la partie supérieure de la RC9800i) ;
- maintenir le bouton de votre télécommande enfoncé pendant 2 secondes ;
- ne pas diriger la télécommande vers une source lumineuse comme une lampe.

Il existe 3 façons de connaître les codes de la télécommande utilisés par votre appareil A/V (fig. 6) :

- Si vous avez la télécommande d'origine de votre appareil, sélectionnez **Learn & Match** (Apprendre et harmoniser).
- Si vous n'avez pas la télécommande d'origine ou si la fonction Apprendre et harmoniser ne correspond pas aux codes de télécommande correspondants, sélectionnez **Autoscan** (Autobalayage).
- Si les fonctions Apprendre et harmoniser et Autobalayage n'ont pas de codes correspondants, sélectionnez **Select & Try** (Sélectionner et essayer).

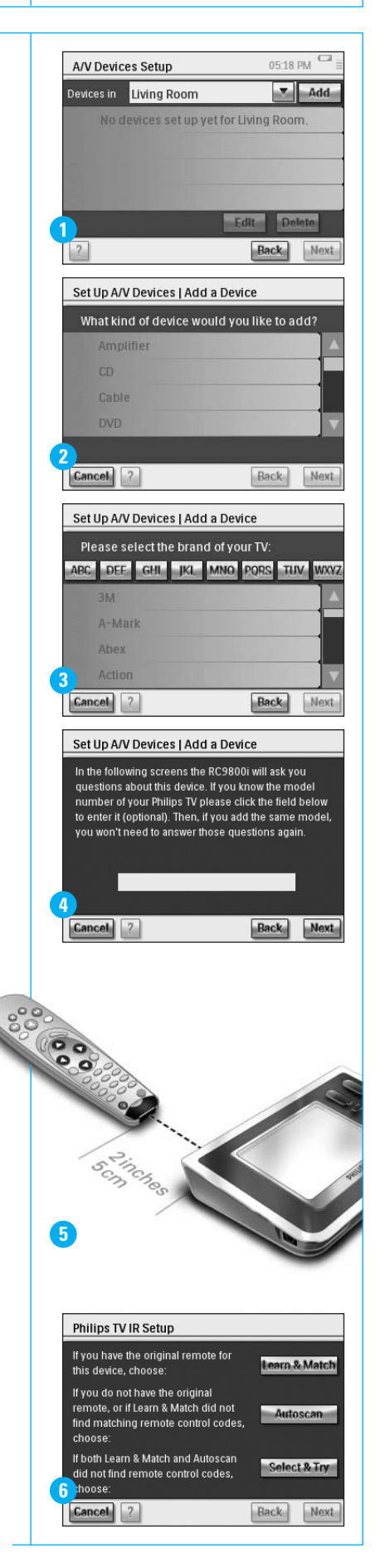

#### **F Mise en marche**

**suite**

Suivez les instructions qui s'affichent à l'écran (fig. 7). La RC9800i détermine la meilleure façon d'allumer l'appareil.

#### **G Changement de chaînes**

**Note** : cette étape apparaît uniquement pour les appareils avec syntoniseur intégré.

La RC9800i vous pose des questions dont les réponses lui permettront de trouver la méthode la plus adaptée pour syntoniser les chaînes à 1, 2 ou 3 chiffres. Suivez les instructions qui s'affichent à l'écran (fig. 8).

#### **H Modes de sélection d'entrée**

**Note** : cette étape apparaît uniquement pour les appareils acceptant les entrées d'appareils externes.

Dans l'assistant de configuration de la RC9800i, vous serez invité à répondre à quelques questions concernant les entrées externes, à savoir les sources audio/vidéo qui fournissent des signaux audio/vidéo à votre appareil (fig. 9). Il peut s'agir des entrées AV1, AV2, EXT1, EXT2, etc. (fig. 10).

**Conseil** : allumez toutes les sources d'entrée.

Lorsqu'on vous le demande, ajoutez la référence de la source d'entrée à la liste. Veillez à :

- lire attentivement toutes les options (fig. 9). Certaines options peuvent sembler similaires et pourtant être très différentes. Choisissez le mode de sélection d'entrée le mieux adapté à votre situation ;
- établir la liste de TOUTES les entrées (fig. 11), même celles que vous n'utilisez jamais ou celles auxquelles aucun appareil externe n'est connecté. La RC9800i a besoin de connaître la séquence exacte de votre appareil externe afin de commander correctement vos équipements.

Répétez les étapes A à H de la section 10 pour chaque appareil que vous souhaitez commander avec la RC9800i.

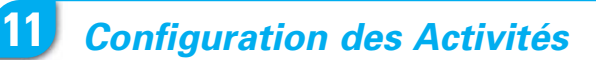

La RC9800i collecte ensuite des informations sur les appareils concernés par des activités (par exemple regarder un DVD, écouter un CD, etc.).

Assurez-vous que tous les appareils AV concernés sont correctement branchés avant de commencer la configuration. Sélectionnez toutes les activités que vous voulez configurer sur votre RC9800i ; vous pouvez toujours refaire cette étape à tout moment.

**Remarque** : Si vous voulez en savoir plus sur les activités et le contrôle basé sur l'activité, reportez-vous à la section 'Ce que vous devez savoir sur le contrôle basé sur l'activité' page 12 du Manuel de l'Utilisateur. Ces informations ne sont pas obligatoires pour procéder à la configuration de l'activité.

Pendant leur configuration, toutes les activités seront configurées pièce par pièce.

### **12** *Guide électronique des programmes (EPG)*

À l'achat de cette télécommande RC9800i, vous bénéficiez également d'un an d'inscription gratuite au guide électronique des programmes Philips disponible via Internet. Avant de pouvoir utiliser l'application EPG sur la RC9800i, vous devez effectuer quelques réglages liés à ce service. Une fois la configuration initiale terminée, veillez donc également à configurer l'EPG. Notez que certaines procédures de configuration de l'EPG s'effectuent sur un PC doté d'un navigateur Web et non sur la RC9800i. Reportez-vous aux pages 46-50 du manuel d'utilisation pour obtenir des informations détaillées sur la configuration du guide électronique des programmes.

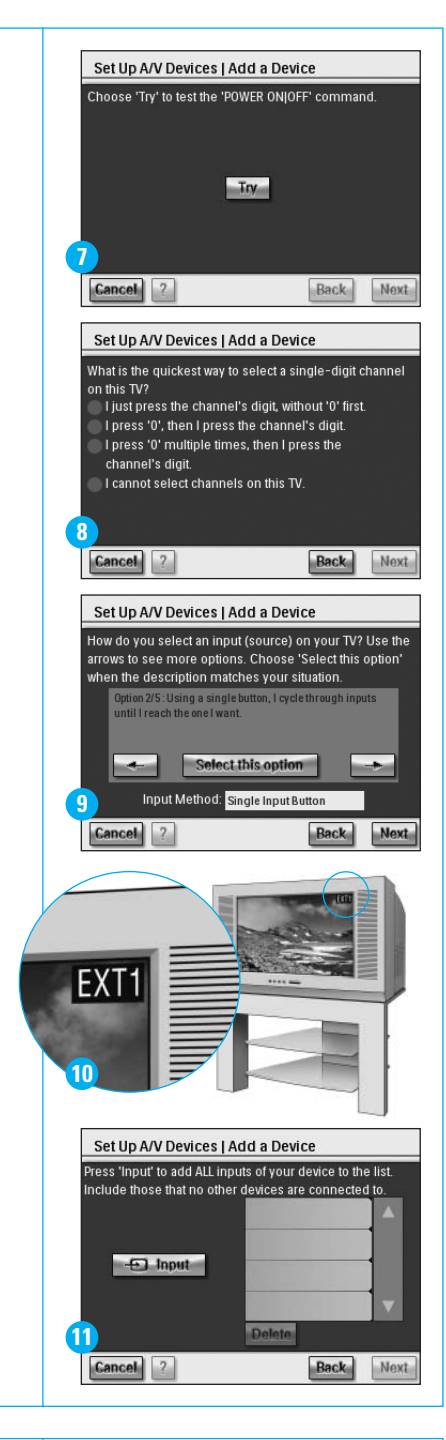

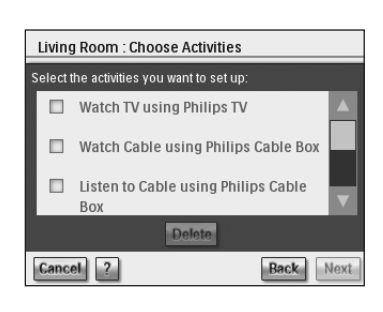

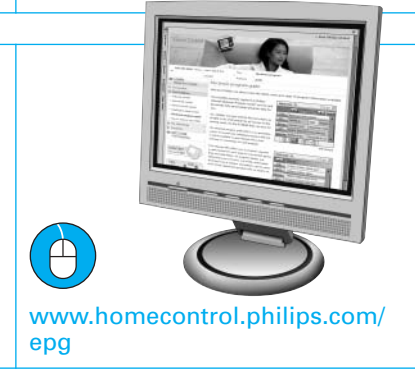

### **13** *Votre RC9800i est prête à l'emploi*

Vous pouvez maintenant utiliser votre RC9800i. Lorsque cela est nécessaire, vous pouvez modifier les paramètres choisis lors de la configuration : choisissez d'abord , puis sélectionnez **Settings** (Paramètres).

Avant de passer à la section 14 *Utilisation de la RC9800i*, veuillez éteindre tous vos appareils AV.

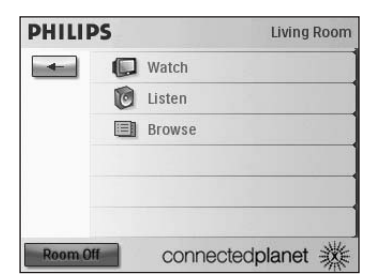

### **14** *Utilisation de la RC9800i*

#### **Commande des activités**

Lorsque vous avez terminé la configuration, la « page d'accueil » de la RC9800i apparaît automatiquement (fig. 1). À partir de cet écran, vous pouvez commencer vos activités d'écoute et de visionnage en touchant la ligne correspondante.

Sur l'écran suivant (fig. 2), vous pouvez choisir les activités (par exemple regarder un DVD, écouter un CD, etc.) en touchant l'icône correspondante sur la barre inférieure. Comme la RC9800i a réuni toutes les informations utiles lors de la configuration, l'activité est complètement automatisée :

- la RC9800i allumera les appareils concernés, sélectionnera les entrées adéquates et se règlera sur les canaux appropriés.
- les boutons de commande de l'activité de votre choix apparaîtront sur l'écran de la RC9800i (fig. 3).

Pour la plupart des activités, plusieurs écrans avec des boutons de commande sont disponibles. Vous pouvez faire défiler les écrans de

« commande d'activités » grâce à la touche non programmable **Page** (fig. 3).

À tout moment, vous pouvez changer d'activité en choisissant l'icône appropriée sur la barre inférieure. Pour retourner à la page d'accueil, utilisez la touche non programmable **Home** (accueil).

#### **Assistant de synchronisation**

Lorsque la RC9800i envoie des signaux vers les différents appareils concernés par une activité, un obstacle peut obstruer la 'visibilité directe' entre la RC9800i et l'appareil commandé (quelqu'un qui passe devant l'appareil par exemple). Dans ce cas, les signaux de la télécommande n'atteignent pas l'appareil qu'ils sont censés commander. Votre système est peut-être désynchronisé :

- un appareil est éteint alors qu'il devrait être allumé ;
- une mauvaise entrée a été sélectionnée ou
- un appareil a été syntonisé sur la mauvaise chaîne.

Dans cette situation, vous pouvez choisir **l'icône représentant un point d'interrogation** en bas à droite de l'écran de commandes combinées. Vous pourrez alors lancer l'assistant de synchronisation qui active un écran dont plusieurs boutons vous permettent, en fonction de l'activité, de changer les entrées et les chaînes et d'activer ou de désactiver les appareils. Grâce à ces boutons, vous pourrez resynchroniser votre système.

#### **Commande individuelle des appareils**

Avec la **Commande Individuelle des Appareils**, vous pouvez commander un seul appareil **hors du contexte des activités**. Comparativement aux écrans de commandes combinées que vous obtenez lorsque vous commandez des activités, les écrans de Commande individuelle des appareils vous offrent un plus grand nombre de fonctions, même les moins utilisées. Pour utiliser la **Individual Device Control** (Commande individuelle des appareils), sur la page d'accueil, sélectionnez  $\blacktriangleleft$ . Puis, sélectionnez **Individual Device Control**. Une liste des dispositifs d'affichage et d'écoute disponibles dans la pièce actuelle apparaît.

### **15** *Assistance*

Besoin d'une aide rapide ? Le manuel d'utilisation regorgent d'astuces destinées à simplifier l'utilisation de votre produit Philips. Toutefois, si vous ne parvenez pas à résoudre votre problème, vous pouvez accéder à notre aide en ligne a l'adresse **www.usasupport.philips.com** ou formez **1-800-661-6162** (Francophone) **1-888-PHILIPS (744-5477)** (English speaking).

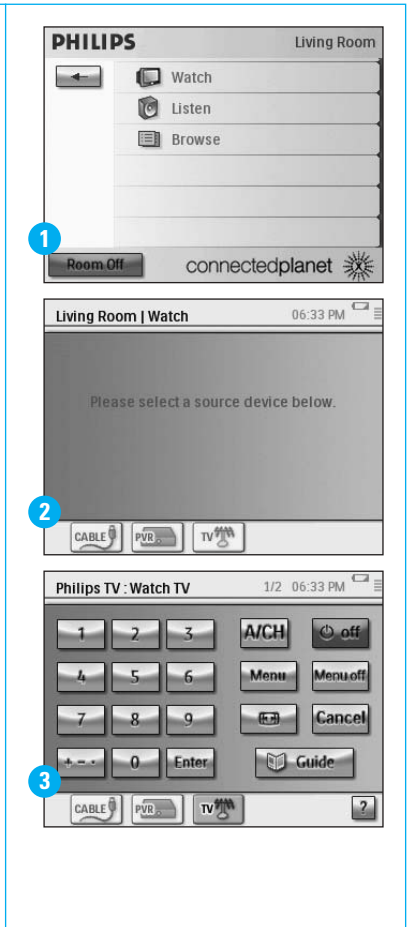

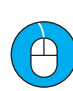

www.usasupport.philips.com

✆ 1-800-661-6162 (Francophone)  $\&$  1-888-PHILIPS (744-5477)

Veillez à avoir votre produit à portée de main.